## 「家譜樹」快速入門

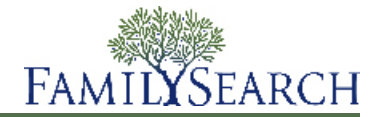

「家譜樹」是在線上整理和記錄族譜的新方式。這是一個免費、人人可用的網站,以免費的工具讓你輕鬆地發掘 自己在歷史上的定位,為未來的世代保存、分享你的家庭故事。

你可以在「家譜樹」

- 查看系統當中已經有哪些關於你的祖先的資料。
- 和其他人合作找出遺漏的資訊並更正錯誤。
- 加入來源和解釋來顯示資料是正確的。
- 找出並合併同一人的紀錄。

若要前往「家譜樹」,請前往<www.familysearch.org>然後點選「家譜樹」。

「家譜樹」中有關你的祖先的資料就會出現。

## 建立你的家譜樹

從空白的「家譜樹」開始

如果你的家譜樹上的祖先少於兩代 你、你的父母和祖父母 ,「家譜樹」可以引導你逐步輸入資料。

- 1. 登入FamilySearch.org,然後點選「家譜樹」。
- 2. 在世系表檢視畫面上點選「從這裡開始」。 你的父親的方塊就會出現。 如果他尚未在「家譜樹」中,你可以在某些欄位中輸入有關他的資料。 如果他已 經在「家譜樹」中,你就會看到有關他的資料。
- 3. 將畫面所指之人缺少的資料輸入。 如果你不知道其中的某些資料,就將欄位空白。 如果你不知道任何資料,就將所有欄位空白。 如果你指出某人尚在世,就只有你可以在「家譜樹」看到這項資料。 這樣有助於保護在世者的隱私。
- 4. 若要輸入下一個人的資料,點選「下一個」。

在你輸入或檢查完有關你父母和祖父母的所有資料之後,世系表檢視畫面就會出現,顯示出剛輸入的資料。

加入資料到你現有的家譜樹

一旦你的家譜樹上有了一些資料之後,就需要繼續加入資料,直到你可以將資料與已經在「家譜樹」的各世代連 結在一起為止。

- 1. 在世系表檢視畫面上,找出應該會出現該祖先名字的位置。
- 2. 點選「加入丈夫」或「加入妻子」。 如果你需要加入子女、其他配偶、兄弟姊妹,或是其他沒有出現在世系表上的人,請改用下列步驟 a. 在世系表檢視畫面上,點選此人的其中一位家族成員的名字。
	- b. 在個人摘要卡上,點選「檢視個人」。
	- c. 點選「家人」或向下捲動至「家族成員」部分。
	- d. 按一下適當的「加入」連結。 比方說,若要加入配偶,就按一下出現在「配偶與子女」欄位內的「加入配偶」連結。
- 3. 如果此人尚在世,或是你認為此人尚未加入「家譜樹」中,請依下列步驟操作
	- a. 點選「加入個人」。
	- b. 如有需要,選擇不同的範本。 利用不同範本輸入中文、日文、韓文、俄文、西班牙文、葡萄牙文、柬埔寨文、蒙古文及泰文的名字。
	- c. 輸入名字和其他資料。

在輸入出生和死亡的日期和地點時,欄位下方會出現選項清單。 一旦正確的選項出現,你就可以點選該選 項。 這些選項是標準化的日期和地點。 許多地名十分相似。 世界各地用不同的方式輸入日期。 使用標準 化的日期和地點能幫助系統認出你想要輸入的確切日期或地點。

- d. 按一下「繼續」。 「家譜樹」會尋找此人可能已經存在的紀錄。 如果找到了,就會顯示出相符的紀錄清單。 如果沒有找到, 就會顯示出剛加入的個人。
- e. 如果「家譜樹」找到相符的紀錄,請一一查看這些紀錄。 如果其中一筆是正確的紀錄,按「選取」。 不然 的話,按「加入」,然後輸入此人的資料。
- 4. 如果此人已經去世,而且你認為此人已經存在「家譜樹」上,請依下列步驟操作
	- a. 點選「尋找個人」。
	- b. 如果你想要用此人的名字和其他資料進行搜尋,請將「尋找個人」選項保持在選取的狀態。 如果你知道此 人的識別碼,請點選「按**ID**號碼尋找」。
	- c. 輸入必要的資料。
	- d. 按「尋找」。 搜尋結果清單會出現。
	- e. 如果正確的人名列在搜尋結果清單上,請按一下「選取」。 如果正確的人名沒有列在搜尋結果清單中,請點選「加入」,然後輸入你所知道有關此人的其他資料,再 按「繼續」。

此人就會被加入你的家譜樹中。

加入及更正有關個人和關係的資料。

你可以在「家譜樹」上加入或更正個人資料,以及將他們與家族連結的關係資料。

你在加入或編輯資料的時候,要按照一般程序來檢閱你已輸入的資料,包括已加入的來源和原因聲明。你若有更 多正確的資料,你可以輸入、解釋你如何得到這個結論,並附上你所使用的來源。

提示**:** 在你加入、編輯或刪除「家譜樹」的資料之前,應確定你的用戶簡介中已設定顯示你的聯絡資料 至少要有 電子郵件地址。若要設定聯絡資料,請點選視窗右上角「你的用戶名」。點選「設定」,然後向下捲動到「聯絡 人」部分。 在每一項你想要公開的聯絡資料上點選「公開」選項。

1. 開啟你要為其加入、編輯或刪除資料之人的詳細資料頁面。

- a. 在世系表檢視畫面或扇形表檢視畫面上點選此人的名字。
- b. 在個人摘要卡上,點選「檢視個人」。
- 2. 進行變更。

以下圖表列出了你可以進行變更的類型,並提供了前面幾個步驟。

選項 アンプロン まんない かいこう 説明 加入此人的性別、出生、領洗、 流入記入的出力 出土 、《元 1. 捲動至「重要資料」部分。<br>死亡或埋葬資料。 2. 按一下「 + 加入 , 連結。

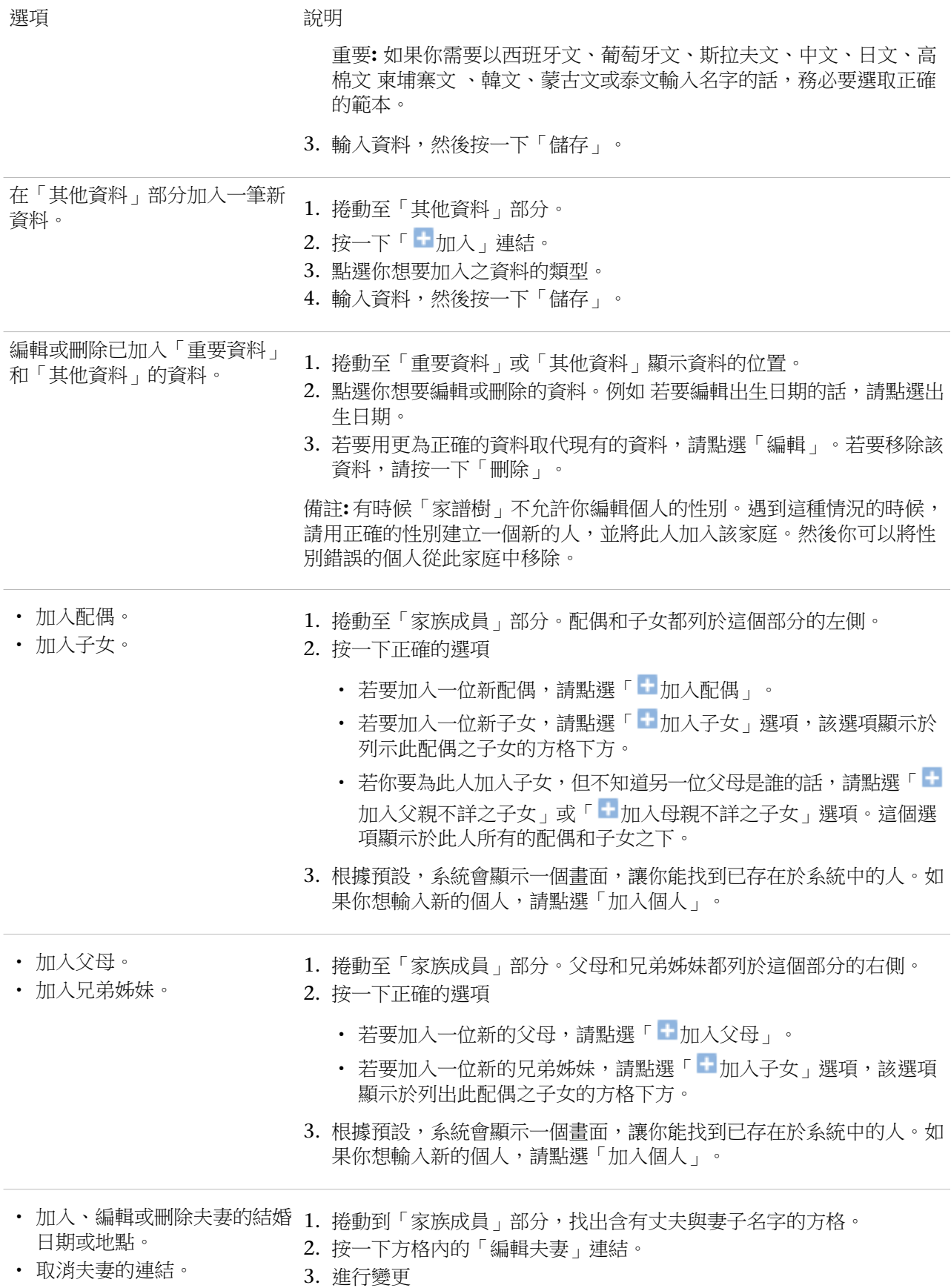

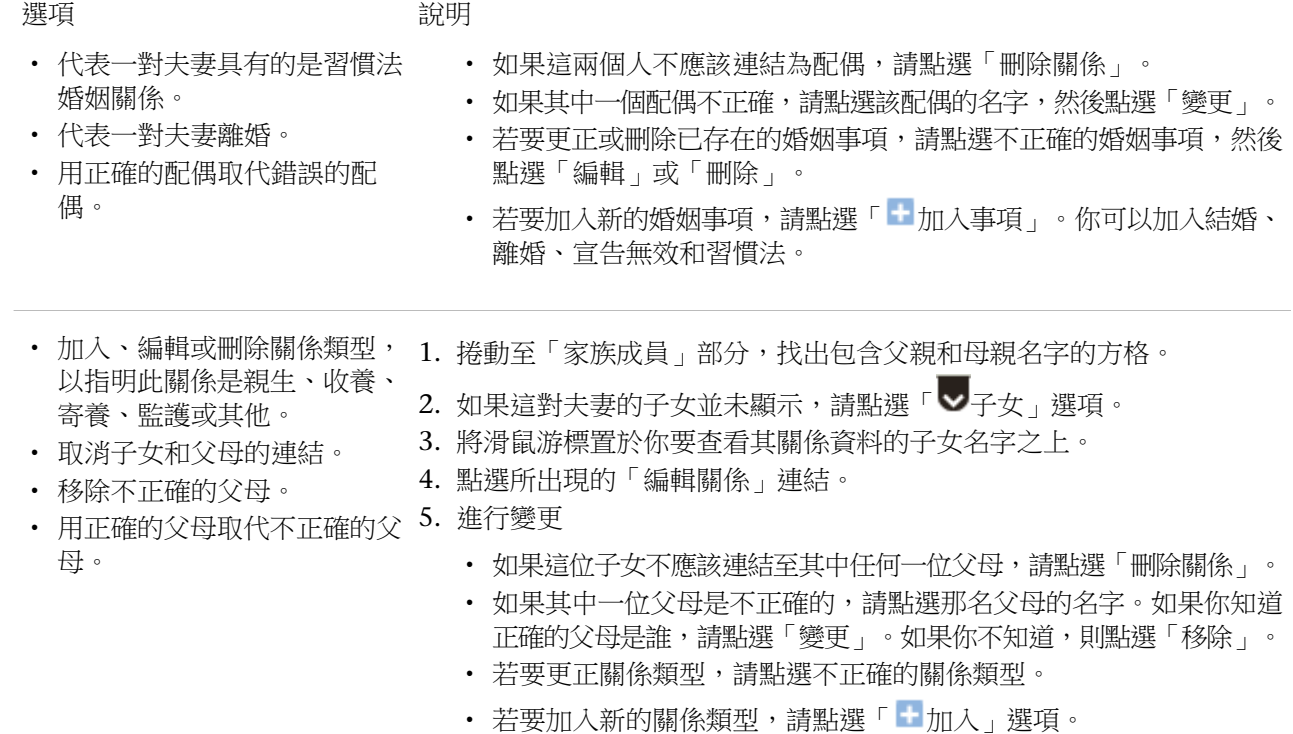

3. 當你進行變更時,請務必遵照以下步驟

• 檢閱已經輸入的資料,特別是原因聲明和來源。只在你有更正確的資料時才加以變更。

• 在原因欄位裡輸入變更的合理解釋。

4. 如果你有來源,請將之附加,以顯示此資料是正確的。

「家譜樹」會儲存你的變更,標明你為資料提供者,並更新變更歷史。

## 在世系表或扇形表上查看你的祖先

在「家譜樹」,你可以用不同的檢視畫面來顯示你的祖先。 世系表檢視畫面讓你可以輕易將焦點放在某個世代的 祖先。 扇形表檢視畫面讓你一次可以輕鬆看到好幾代的祖先,並找出哪些地方需要進一步的研究。

你必須先登入才可使用「家譜樹」。

- 1. 在FamilySearch.org的首頁上,點選「家譜樹」或「扇形表」。
- 2. 若要變換到不同的檢視畫面,利用畫面左上角的連結
	- 若要變換到扇形表,點選「扇形表」。
	- 若要變換到世系表檢視畫面,點選「世系表」。
- 3. 若要將不同的人移到世系表的主要位置上,按此人的名字,然後點選「檢視家譜樹」。
- 4. 若要查看此人的所有詳細資料,按此人的名字,然後點選「檢視個人」。若要回到世系表或扇形表,點選頁面 最上方此人名字旁的「檢視家譜樹」連結。

你下一次使用家譜樹時所顯示的檢視畫面,會是你上一次結束使用時的畫面。

在世系表檢視畫面上顯示更多世代

在你初次將某人顯示在世系表檢視畫面上時,你可能不會看到該家族譜系在系統中的所有資料。 如果系統中有更 多的世代,你就可以將它們顯示出來。

- 1. 找出目前顯示在家族譜系的最後,而你想進一步了解的那人。
- 2. 按合適的圖示
	- 若要在此人的家譜樹中再多顯示兩個世代,請點選出現在此人名字右側的「 ▶ 展開家譜樹」。
	- 若要顯示家譜樹主要位置上的夫妻之子女,請點選出現在此人名字左側的「 」。子女會出現在該對夫妻 的左側。
	- 若要顯示任何夫妻的子女,請點選「▼子女」。子女就會出現在該對夫妻的下方。

你可能要花幾秒鐘的時間來等待資料顯示出來。

**你可以一次展開一個家族譜系的祖先。舉例來說,如果你點選 入來展開某對祖父母的家譜樹,你可以繼續在** 家譜樹中展開那個支系,直到系統沒有更多該家族譜系的資料為止。如果你之後點選 ▶ 來展開另一對祖父母 的資料,那麼第一對祖父母的家族譜系就會關閉,而第二對祖父母的家族譜系就會出現。 如果你沒有看到箭號圖示,可能是系統中沒有更多的資料,或是這些人仍然在世,所以系統無法顯示其資料。 如果你按了箭號卻無任何反應的話,這表示此人已經顯示在家譜樹上了。這可能是下列情況所造成的結果

- 同一人出現在家譜樹中一個以上的支系。舉例來說,如果你的曾祖父母是表親,那你就有兩條支系會連到相 同的人。如果家譜樹已經顯示出這條支系了,那麼系統就無法再將它顯示一次。家譜樹只可以顯示共同支系 一次。
- 此人是循環世系表中的一部分。循環世系表中的人會把後面或以前的世代錯誤地連回自己本身。例如,某人 可能錯誤地把名字相同的父親或祖父合併在一起。因此,此人會以其父親或祖父的身分與自己相連。

在世系表檢視畫面上顯示個人的子女和子孫

你可以在世系表檢視畫面上顯示某人的子女和孫子女。

- 1. 若要顯示某對夫妻的子女,請依下列步驟操作
	- a. 讓你的游標停頓在包含父親和母親名字之「方塊」的任何一處。 方塊下方就會出現一個選項,讓你選擇顯示其子女。

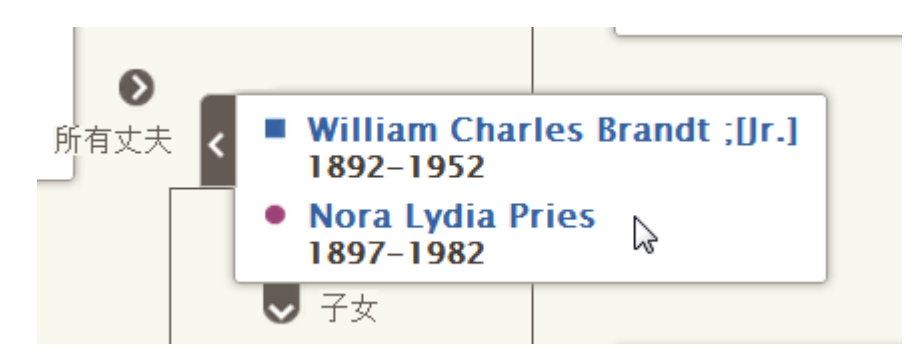

b. 點選「 <del>▽ 子女」。</del>

如果系統中包含該對夫妻子女的資料,而且你獲得授權查看該資料,那麼 > 「子女」選項就會出現。

你可以一次顯示一對夫妻的子女。

- c. 當你不想在家譜樹中查看子女之後,請再度點選「子女」。
- 2. 如果一對夫妻置於家譜樹主要位置,你可以在家譜樹的左側顯示他們的子孫
	- a. 如果這對夫妻不在主要位置上,點選父母其中一人的名字,然後點選「檢視家譜樹」。 這對夫妻會移到家譜樹的主要位置上。
	- b. 點選出現在夫妻左側的「 展開家譜樹」。

如果系統中包含該對夫妻子女的資料,而且你獲得授權查看該資料,那麼 這對夫妻的子女就會出現。

c. 若要查看另外一代的子孫,請重複之前的步驟。

你一次可以展開一代的子孫。舉例來說,如果你點選 ※ 來查看某對夫妻的子女,你可以繼續點選 ◇ 來顯 示該家族譜系更多的世代。如果你之後點選 來顯示不同子女的子孫,你之前開啟的子孫支系就會關閉。

d. 若要關閉一個世代的子孫,請點選你不再想顯示的子女之「 ▶ 」圖示。

關閉世系表檢視畫面上的世代

如果世系表檢視畫面中有太多代祖先或子孫,你可以關閉一些以便於瀏覽。

- 1. 在世系表檢視畫面上找出你想要關閉的家族譜系。
- 2. 按合適的圖示
	- 如果你正在檢視家譜樹,並且想要將某一代的祖先隱藏起來,請按一下出現在該夫妻名字右方的「 」。
	- 如果某對夫妻的子孫出現在家譜樹中,而你想要關閉該世代,點選出現在夫妻名字左側的「 ▶️ ,。

如果你沒有看到箭號圖示,則無法進一步隱藏任何家族譜系。

水平及垂直地移動世系表檢視畫面

在畫面上移動世系表檢視畫面最快的方法就是 在畫面上人名以外的任何地方按住並拖曳滑鼠,直到世系表檢視畫 面移到你想要的位置為止。 你可以用這種按住並拖曳的方式將畫面移到斜角、往上、往下、往左、往右移。 如果你不想使用按住並拖曳的方式,可以改用移動的圖示

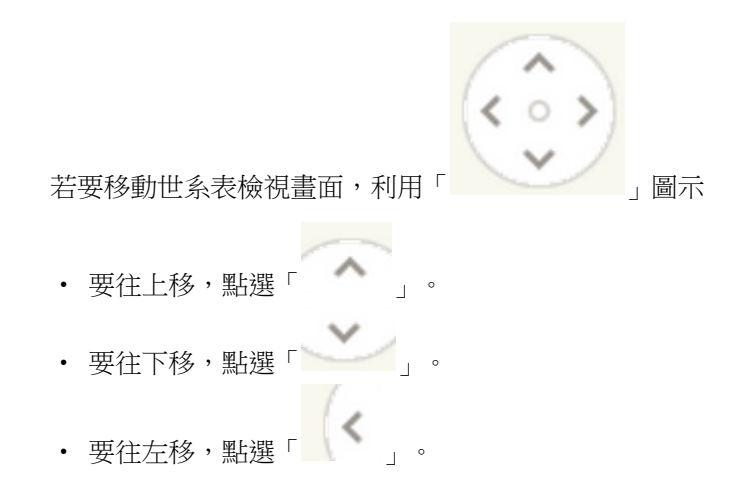

- 要往右移,點選
- 若要將世系表檢視畫面移到原來的位置,點選圖示中央的小圓圈 「 」 。

在世系表檢視畫面上顯示正確的配偶和父母

個人可以連結到一位以上的配偶或一對以上的父母。如果世系表檢視畫面沒有顯示你想要的父母或配偶時,你可 以顯示別的。

提示**:** 當你在世系表檢視畫面上顯示不同的配偶或父母時,此人還是處於被選取的狀態,直到你選取另外一個人為 止。 從你這次使用「家譜樹」到你下次使用之間,系統會一直保留在這樣的選取狀態

• 如果世系表檢視畫面顯示某人的父母和祖先是錯誤的,請採用此程序顯示出另一對父母。即使顯示出的父母只 有一方正確,也應採用此程序。

重要**:** 如果你轉換成另一位配偶,但世系表檢視畫面仍一直回復到之前的配偶,那麼你就需要顯示另一對父母。 舉例來說,如果顯示出的是你母親的,而不是你母親的親生父親,那麼就要顯示你母親的另一對父母。在 這個例子中,光是變更你外祖母的配偶是沒有用的。

- 如果世系表檢視書面上顯示的不是此人正確的配偶和子孫,請用這個步驟來顯示不同的配偶。
- 1. 將你的游標置於列出你要顯示其他配偶或父母之人的「方塊」上。 如果方塊中的其中一人連結至其他配偶或父母,那麼顯示這些其他配偶或父母的選項就會出現。

顯示「其他丈夫」或「其他妻子」的連結會出現在目前顯示出的丈夫或妻子的名字旁邊。舉例來說,「其他丈 夫」連結會出現在丈夫的名字旁邊。 這並不表示這位丈夫和其他丈夫是連結在一起的。 卻表示還有其他丈夫 可以顯示在世系表檢視畫面的這個位置上。

2. 若要顯示不同的父母,請點選你想要的父母名字。

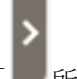

a. 點選「 所有父母」。 這個選項會出現在夫妻方塊的右側。

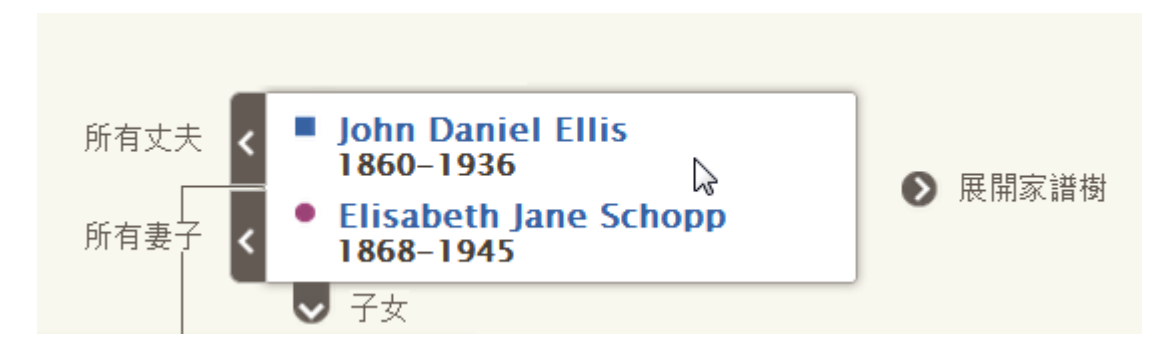

其他父母的清單就會出現。

- b. 點選你要顯示在世系表檢視畫面上的父母。 你所選擇的父母會出現在世系表檢視畫面上。
- 3. 若要顯示不同的丈夫或妻子,請依下列步驟操作

■所有丈夫」或「■所有妻子」。 這些連結會出現在這對夫妻方塊的左側。 a. 點選「

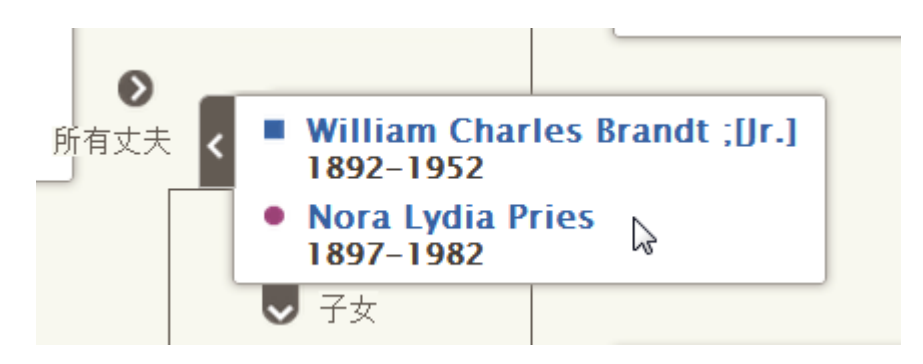

丈夫或妻子的清單就會出現。

- b. 點選你想要顯示的丈夫或妻子。 個人的摘要卡就會出現。
- c. 點選「檢視家譜樹」以顯示該配偶。 那對夫妻現在就會顯示在世系表檢視畫面的主要位置。

備註**:** 目前,如果要在世系表檢視畫面上顯示不同的配偶,就一定要將該對夫妻移到主要位置上。

被選取的配偶或父母會一直保留在世系表檢視畫面上,直到你改選其他配偶或父母為止。

## 將來源附加至個人和關係

你可以利用線上紀錄使家譜樹更為豐富。看到自己祖先的名字出現在紀錄上時,可以讓你感受到你的祖先是真實 的人物,而你的確和他們有親屬關係。加入來源也能證實家譜樹中資料的正確性。在「家譜樹」中,你可以將來 源附加至個人、夫妻關係,以及親子關係。

在你附加來源給個人或關係之前,必須先將該來源加到你的來源箱中。你的來源箱中的來源是你正在使用的來源。

你可以用以下方式將來源加到你的來源箱

- 輸入來源的時候,你可以輸入標題、此來源在線上的網址、離線時要在哪個出處找到此紀錄,以及有關此紀錄 的描述或其他備註。
- · 你可以在familySearch.org找到紀錄,然後加到你的來源方格。當你加入取自FamilySearch.org的來源時, FamilySearch.org會為你解決一切難題 訂來源標題、網址及出處。 你只需要輸入紀錄描述或任何你想加入的 備註即可。 如果FamilySearch.org有這個來源的進一步資料,就會幫你在「家譜樹」上變更。
- 你可以找到已經附加到家譜樹中某人的來源,然後將這來源加到你的來源箱中,供處理自己祖先資料時使用。

備註**:** 你目前無法上傳電腦裡的影像到FamilySearch作為來源。如果該來源可在網路上取得,請使用網路上的版 本。如果網路上找不到,你可以將影像上傳至照片分享網站,並將連結加入來源資料中。經過認證可作為「家譜 樹」來源的影像相關產品有很多,若想查看目前已認證產品的清單,請前往[FamilySearch.org/products](https://familysearch.org/products),並尋找 經認證可用於「連結」的應用程式。

若你選擇要連結至FamilySearch及其認證產品以外的網站,請注意下列事項

- 你可能需要先將連結提交給這些網站之一以取得核准,然後才能將它用於「家譜樹」中。
- 這些網站中有些可能在開放給大眾使用的電腦或網路連結的地方會被過濾掉。

每個人、每個夫妻關係和親子關係最多都可以有1,000個來源。

- 1. 開啟個人詳細資料頁面。
- 2. 指明你是否要將來源附加給某個人或某段關係
	- 若要將來源附加給此人,請向下捲動至此人詳細資料頁面的「來源」部分。
	- 如果要將來源附加到夫妻關係上,請向下捲動至「家庭成員」部分,然後點選顯示丈夫及妻子之方格內的 「編輯夫妻」連結。當「夫妻關係」頁面出現時,請向下捲動至「來源」部分。
	- 若要將來源附加至親子關係,請向下捲動至「家庭成員」部分,將滑鼠游標置於子女名字上。點選所出現 的「編輯關係」連結。當「親子關係」頁面出現時,請向下捲動至「來源」部分。
- 3. 點選「前往來源箱」。 你的來源箱就會出現。來源箱會在「主資料夾」部分開啟,其中包含未指派到任一資料夾的來源,還有未附加 給祖先的來源。
- 4. 若有需要,請開啟你來源箱的其他部分
	- 若要在資料夾中查看來源,請按一下資料夾名稱。
	- 若要在來源箱中查看所有來源,請點選「所有來源」。
- 5. 附加來源
	- 如果來源已經在你的來源箱中,請從你的來源箱中找出來源,然後點選來源標題右側的「附加」連結。你 也可以點選來源標題,然後點選「附加」連結。
	- 如果來源不在你的來源箱中,請點選「建立來源」,然後輸入來源標題和其他資料,然後點選「儲存並附 加」。

備註**:** 你連到的網站 URL 會受到審核,以確保其內容適合放在「家譜樹」上

- 若你所輸入的網站已經核准可在「家譜樹」上使用,你就可以儲存來源,並照一般程序繼續操作。
- 若你輸入的網站未獲FamilySearch核准,系統會提示你要提交網址以供審核。網址經核准後,你會收到 電子郵件通知。接下來,你需要回到「家譜樹」並重新輸入來源。這種情況往往發生在你連結至個人部 落格、照片分享網站、Google文件,或其貼文沒有經過控管的其他網站時。
- 若你所輸入的網址已被判定為不合宜,那你就無法儲存該來源。
- 6. 輸入原因,指明此來源可以證明哪些資料,以及附加此來源的原因。 將原因重點放在來源證明的事實。要有禮貌且就事論事。此欄位不宜用來進行長篇討論或辯論。如果有需要進 行辯論或討論的事項,請利用討論功能進行。
- 7. 點選「附加」。 如果你想儲存這個來源但是不想附加到任何資料,點選「取消」。來源已經儲存在你的來源箱中,你從現在起 可以使用這項來源。
- 8. 選用如如果你要將來源附加至某人,並針對某人的名字、性別、出生、領洗、死亡或埋葬資料在來源上附加標 籤的話,請依下列步驟操作
	- a. 點選來源標題。
	- b. 點選「標籤」。
	- c. 點選每個你想選取或取消選取之標籤的「核取方塊」。
	- d. 點選下拉式選單最下方的「標籤」鈕。
- 9. 若要關閉詳細資料方塊,請點選「 2 」。

此來源資料已儲存。你若已將來源附加至此人,則標題就會顯示在此人詳細資料頁面的「來源」部分。如果你已 將來源附加至關係中,則標題就會顯示在該關係的「來源」部分。

如果你已針對此人的名字或其他重要資料的來源附加標籤的話,該來源的標題就會與此資料一同顯示。例如,如 果你已針對某人名字的來源附加標籤,那麼當你在「重要資料」部分點選此人的名字時,就會顯示來源。

Intellectual Reserve, Inc. © 2013 版權所有。 可複製或下載此文件供教會或個人作非商業用途之用。

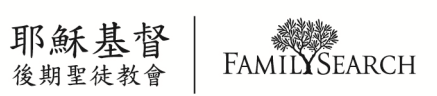